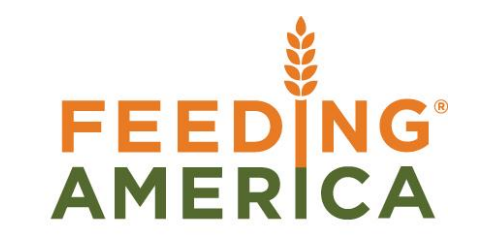

# MEMBER BUSINESS FEEDING

## Duplicate Lot Numbers

Owner of this document is: Scott Wiacek - [swiacek@feedingamerica.org](mailto:swiacek@feedingamerica.org)

#### **Purpose of this document**

This document describes how Ceres prevents duplicate Lot Numbers and what can be done if a potential duplicate Lot Number condition exists.

Copyright © Feeding America 2014, All Rights Reserved.

This document may be printed and reproduced only by Feeding America and member organizations.

## Table of Contents

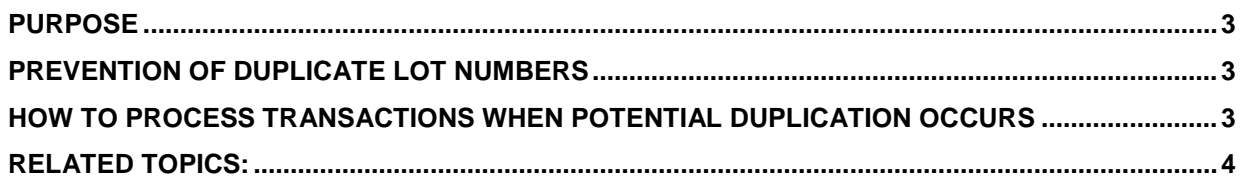

#### <span id="page-2-0"></span>**Purpose**

Ceres prevents the unintentional creation of Lot having the same Lot number and a differing Item number on inbound (positive) transactions via Purchase Orders, Donation Orders, Item Journal positive adjustments, and BOM Journal Lines during Kitting. Since the Lot number is a critical tracking mechanism each Item/ Lot combination must be unique.

*Ceres object release 4.00.00 is required for the functionality documented in this procedure*

#### <span id="page-2-1"></span>**Prevention of Duplicate Lot Numbers**

For Purchase and Donation Order transaction Ceres automatically generates a Lot No. Information records when a user specifies Quantity for the transaction. For positive adjustments via the Item Journal or output via the BOM Journal, manual creation of Lot No. Information records is required via the "Assign Lots" action.

Regardless of how the Lot is created for the transaction, Ceres will not allow the "Item No." to be changed. Doing so would result in 2 (or more – depending upon how many time the "Item No." was changed) Lot No. Information records having the same "Lot No." but a differing "Item No."

Attempting to change the "Item No." on an inbound transaction will result in an error message similar to the one shown below.

O Item No. cannot be changed when Lot No.=LOT-1374 is specified on the line and exists for Item No.=01BAR10.

#### <span id="page-2-2"></span>**Correcting Lines**

If a Lot number exists on the transaction and the user needs to change the Item Number on the Line follow these steps:

1. For a Purchase Order, Donation Order, or positive adjustments via the Item Journal, clear the "Lot No." field. If the Item is palletized and a Pallet number exists, it will be cleared from the transaction automatically. The Item can now be changed and a new Lot created via the normal transaction processes.

For a BOM Journal Line (used in Kitting) you must delete the entire line and recreate it with the new Item number and generate a new Lot number for that Item.

### <span id="page-3-0"></span>**Related Topics:**

- 1. Donation Order Overview
- 2. Item Journal Adjust Quantities
- 3. Item Repack
- 4. Kitting Overview
- 5. Advanced Kitting Overview
- 6. Purchase Order Overview